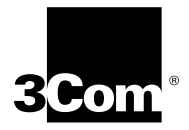

# **CoreBuilder**®  **2500 Software Installation and Release Notes**

**Intelligent Switching Software Version 8.1.2**

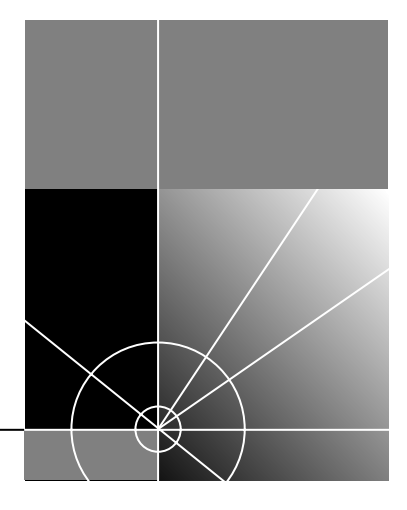

**http://www.3com.com/**

Part No.10005340 Published March 1999

#### **3Com Corporation 5400 Bayfront Plaza Santa Clara, California 95052-8145**

Copyright © 1999, 3Com Corporation. All rights reserved. No part of this documentation may be reproduced in any form or by any means or used to make any derivative work (such as translation, transformation, or adaptation) without written permission from 3Com Corporation.

3Com Corporation reserves the right to revise this documentation and to make changes in content from time to time without obligation on the part of 3Com Corporation to provide notification of such revision or change.

3Com Corporation provides this documentation without warranty, term, or condition of any kind, either implied or expressed, including, but not limited to, the implied warranties, terms or conditions of merchantability, satisfactory quality, and fitness for a particular purpose. 3Com may make improvements or changes in the product(s) and/or the program(s) described in this documentation at any time.

If there is any software on removable media described in this documentation, it is furnished under a license agreement included with the product as a separate document, in the hardcopy documentation, or on the removable media in a directory file named LICENSE.TXT or !LICENSE.TXT. If you are unable to locate a copy, please contact 3Com and a copy will be provided to you.

#### **UNITED STATES GOVERNMENT LEGEND**

*If you are a United States government agency, then this documentation and the software described herein are provided to you subject to the following:* 

All technical data and computer software are commercial in nature and developed solely at private expense. Software is delivered as "Commercial Computer Software" as defined in DFARS 252.227-7014 (June 1995) or as a "commercial item" as defined in FAR 2.101(a) and as such is provided with only such rights as are provided in 3Com's standard commercial license for the Software. Technical data is provided with limited rights only as provided in DFAR 252.227-7015 (Nov 1995) or FAR 52.227-14 (June 1987), whichever is applicable. You agree not to remove or deface any portion of any legend provided on any licensed program or documentation contained in, or delivered to you in conjunction with, this User Guide.

Unless otherwise indicated, 3Com registered trademarks are registered in the United States and may or may not be registered in other countries.

3Com, the 3Com logo, CoreBuilder, LANplex, and Transcend are registered trademarks of 3Com Corporation. 3Com Facts is a service mark of 3Com Corporation.

DEC and PATHWORKS are registered trademarks of Compaq Computer Corporation. AIX, AT, IBM, NetView, and OS/2 are registered trademarks of International Business Machines Corporation. Microsoft, MS-DOS, Windows, and Windows NT are registered trademarks of Microsoft Corporation. Sun and SunNet Manager are trademarks of Sun MicroSystems, Inc. UNIX is a registered trademark in the United States and other countries, licensed exclusively through X/Open Company, Ltd.

All other company and product names may be trademarks of the respective companies with which they are associated.

## **CONTENTS**

### **[COREBUILDER 2500 INTELLIGENT](#page-6-0) SWITCHING SOFTWARE VERSION 8.1.2**

[Overview 7](#page-6-0) [Before You Start 7](#page-6-0) [Upgrade Considerations 7](#page-6-0) [About Software Version 8.1.2 8](#page-7-0) [System Issues 10](#page-9-0) [Upgrade Considerations 11](#page-10-0) [Restrictions with ATM and 10BASE-FL Modules 11](#page-10-0) [Error Message for Unsupported Configurations 13](#page-12-0) Customer Documentation 14 [Software Installation Procedure 15](#page-14-0) [Software Files on the Software CD-ROM 15](#page-14-0) [Software Files on the 3Com Web Site 15](#page-14-0) [Software Installation Process Summary 16](#page-15-0) [Copying Software to a Hard Disk 16](#page-15-0) [Preinstallation Tasks 17](#page-16-0) [Installing the Diagnostic Software 18](#page-17-0) [Installing the System Software 20](#page-19-0) [Loading the Expander File 20](#page-19-0) [Loading the Compressed Image 22](#page-21-0) [Rebooting the System 23](#page-22-0) [Reloading the Compressed Image 23](#page-22-0) [SNMP MIB Files 25](#page-24-0) [Compiler Support 25](#page-24-0) [Release History 26](#page-25-0)

### **[A](#page-28-0) NEW FEATURES IN INTELLIGENT [SWITCHING SOFTWARE](#page-28-0) VERSION 8.1.1**

[New Features 29](#page-28-0) [Support for the ATM Module 30](#page-29-0) [Physical Configuration 30](#page-29-0) [Features 30](#page-29-0) [Parameter Change in Interface Definition Procedure 30](#page-29-0) [Defining an IP Interface 31](#page-30-0) [Displaying Interface Information 31](#page-30-0) [Field Added to the Interface Display 32](#page-31-0) [New System Uptime Menu 32](#page-31-0) [New and Updated MIBs 33](#page-32-0) [Removing STP on a Per Port Basis 33](#page-32-0) [Telnet Timeout Interval Changed 33](#page-32-0)

### **[B](#page-34-0) [ADMINISTERING ATM](#page-34-0)**

[ATM in Your Network 36](#page-35-0) [LAN Emulation and Classical IP 36](#page-35-0) [Before You Configure ATM 37](#page-36-0) [Checking ATM Link Status 37](#page-36-0) [Verifying Address Registration 38](#page-37-0) [Verifying Signaling 39](#page-38-0) [LAN Emulation 40](#page-39-0) [Creating an Emulated LAN 40](#page-39-0) [Eliminating Bridge Loops in ELAN Configurations 41](#page-40-0) [Configuring Clients to Join an Existing Emulated LAN 41](#page-40-0) [Defining LAN Emulation Clients 41](#page-40-0) [Administering LAN Emulation Clients 43](#page-42-0) [Displaying Information About LAN Emulation Clients 43](#page-42-0) [Modifying Information About LAN Emulation Clients 48](#page-47-0) [Removing a LAN Emulation Client 48](#page-47-0) [Adm](#page-48-0)[inistering UNI Management Entities 49](#page-25-0) [Displaying UME Information 49](#page-48-0) [Listing Network Prefixes and Addresses 51](#page-50-0) [Setting the UME Connect State 51](#page-50-0) [Setting the Virtual Path Identifier 52](#page-51-0) [Setting the Virtual Channel Identifier 52](#page-51-0)

[Administering ATM Ports 53](#page-52-0) [Displaying Port Information 53](#page-52-0) [Labeling a Port 55](#page-54-0) [Listing Virtual Channel Connection Information 56](#page-55-0) [Listing General VCC Information 56](#page-55-0) [Listing VCC Transmit Information 57](#page-56-0) [Listing VCC Receive Information 58](#page-57-0)

### **[C](#page-58-0) [TECHNICAL SUPPORT](#page-58-0)**

[Online Technical Services 59](#page-58-0) [World Wide Web Site 59](#page-58-0) [3Com Knowledgebase Web Services 59](#page-58-0) [3Com FTP Site 60](#page-59-0) [3Com Bulletin Board Service 60](#page-59-0) [Access by Analog Modem 60](#page-59-0) [Access by Digital Modem 61](#page-60-0) [3Com Facts Automated Fax Service 61](#page-60-0) [Support from Your Network Supplier 61](#page-60-0) [Support from 3Com 61](#page-60-0) [Returning Products for Repair 63](#page-62-0) [Year 2000 Compliance 63](#page-62-0)

<span id="page-6-0"></span>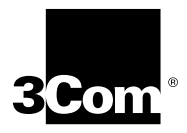

# **COREBUILDER 2500 INTELLIGENT SWITCHING SOFTWARE VERSION 8.1.2**

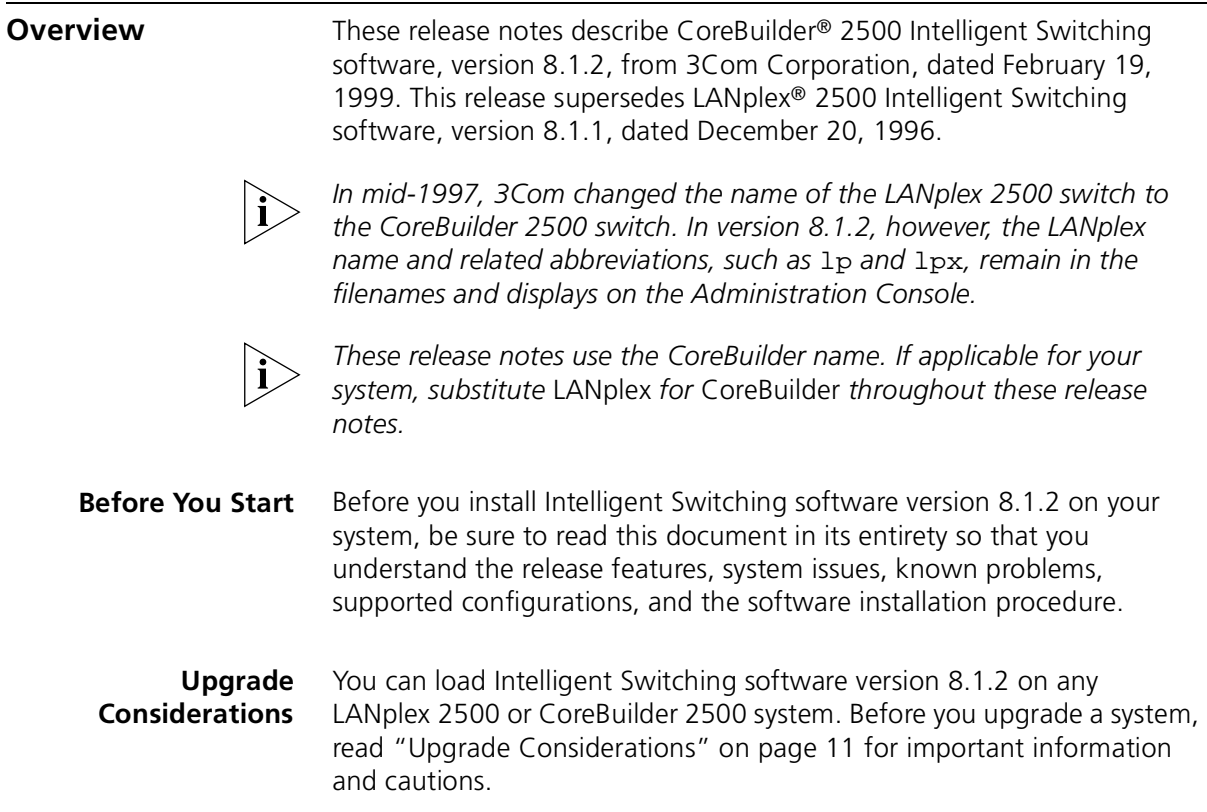

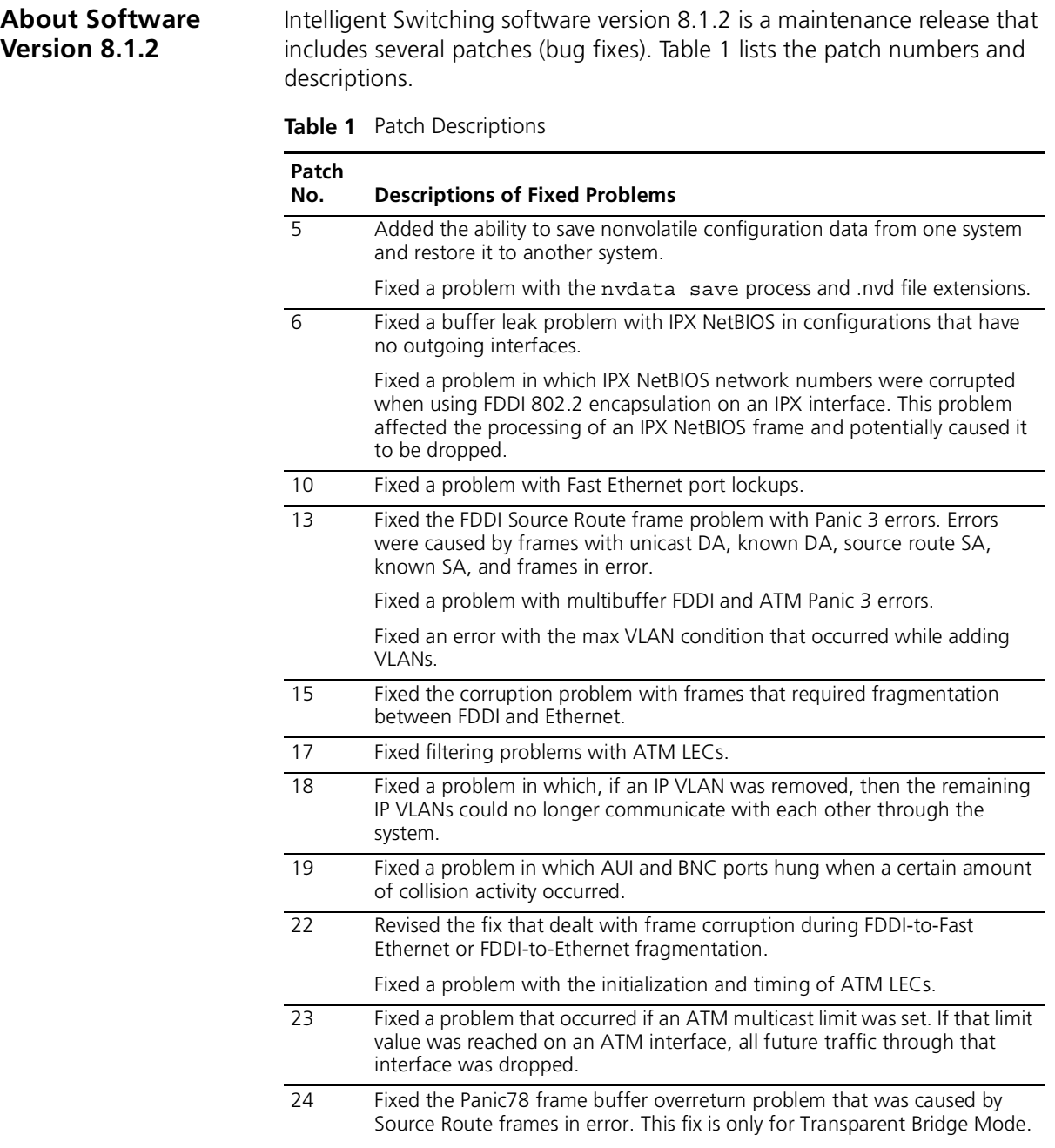

<span id="page-7-0"></span>

| Patch<br>No. | <b>Descriptions of Fixed Problems</b>                                                                                                    |
|--------------|----------------------------------------------------------------------------------------------------|
| 25           | Added functionality to disable ATM throttling to the Broadcast and<br>Unknown Server (BUS). A value indicates the number of unknown<br>addresses that can be sent to the BUS. A new value of "0" disables this<br>function.                                                                                                    |
|              | Fixed a problem with console lockup that can occur after you enter a<br>Ctrl+C command at the Administration Console.                                                                                                    |
| 27           | Fixed performance problems (slow responses, lost connections, and so on)<br>that occurred when the system accessed the ARP table via SNMP.                                                                                                    |
|              | Fixed a memory leak that was caused by ARP frames.                                                                                                    |
|              | Fixed an ARP-related problem that resulted in buffer loss.                                                                                                    |
| 28           | Added support for LEC IDs of zero.                                                                                                    |
| 30           | Fixed the cause of various cp panic messages when the system is<br>interoperating in an ATM environment.                                                                                                    |
| 31           | Fixed a buffer leak that was caused by receiving packets that were larger<br>than legal Ethernet sizes.                                                                                                    |
| 32           | Changed how passwords are handled in the system.                                                                                                    |
|              | Changed the system response for certain MIB requests. When the MIB<br>objects swSysSystemConsoleWritePwd and<br>swSysSystemConsoleAdminPwd are requested by a management<br>entity, the system now returns the message NoSuchName, regardless of<br>the access level of the community string that you use to request these<br>objects.                                                                                                    |
| 33           | Fixed a problem with Rlogin so that customers can use Rlogin instead of<br>Telnet. The use of Telnet causes small memory leaks of about 40 bytes per<br>session. If you Telnet to a system with a Rev 7 motherboard every 15<br>minutes on a 7x24 basis, then it would take approximately 24 days to start<br>receiving memPartAlloc error messages when you access the system for<br>information. This time would be longer than 24 days for systems with Rev<br>8 motherboards and shorter for systems with Rev 6 motherboards,<br>because they have different amounts of memory. A system reboot or<br>power cycle returns all memory that is lost through the leaking process. |
| 34           | Provided a software fix for a flash memory issue. In certain circumstances,<br>if the system was rebooted, the system indicated unrecoverable checksum<br>errors. This fix incorporates a new expander file to be used during the<br>software installation process.                                                                                                    |

**Table 1** Patch Descriptions (continued)

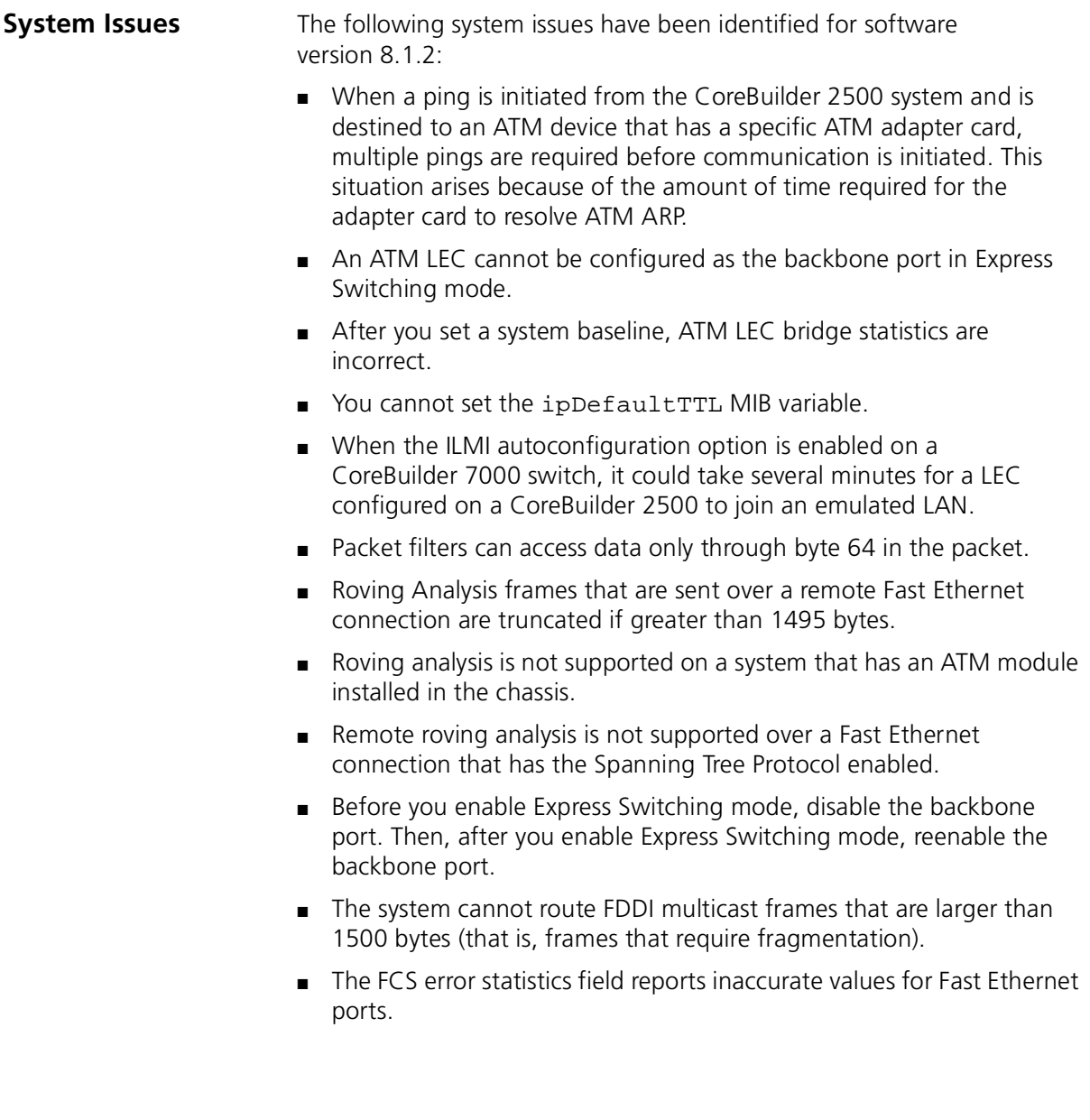

<span id="page-9-0"></span>

<span id="page-10-0"></span>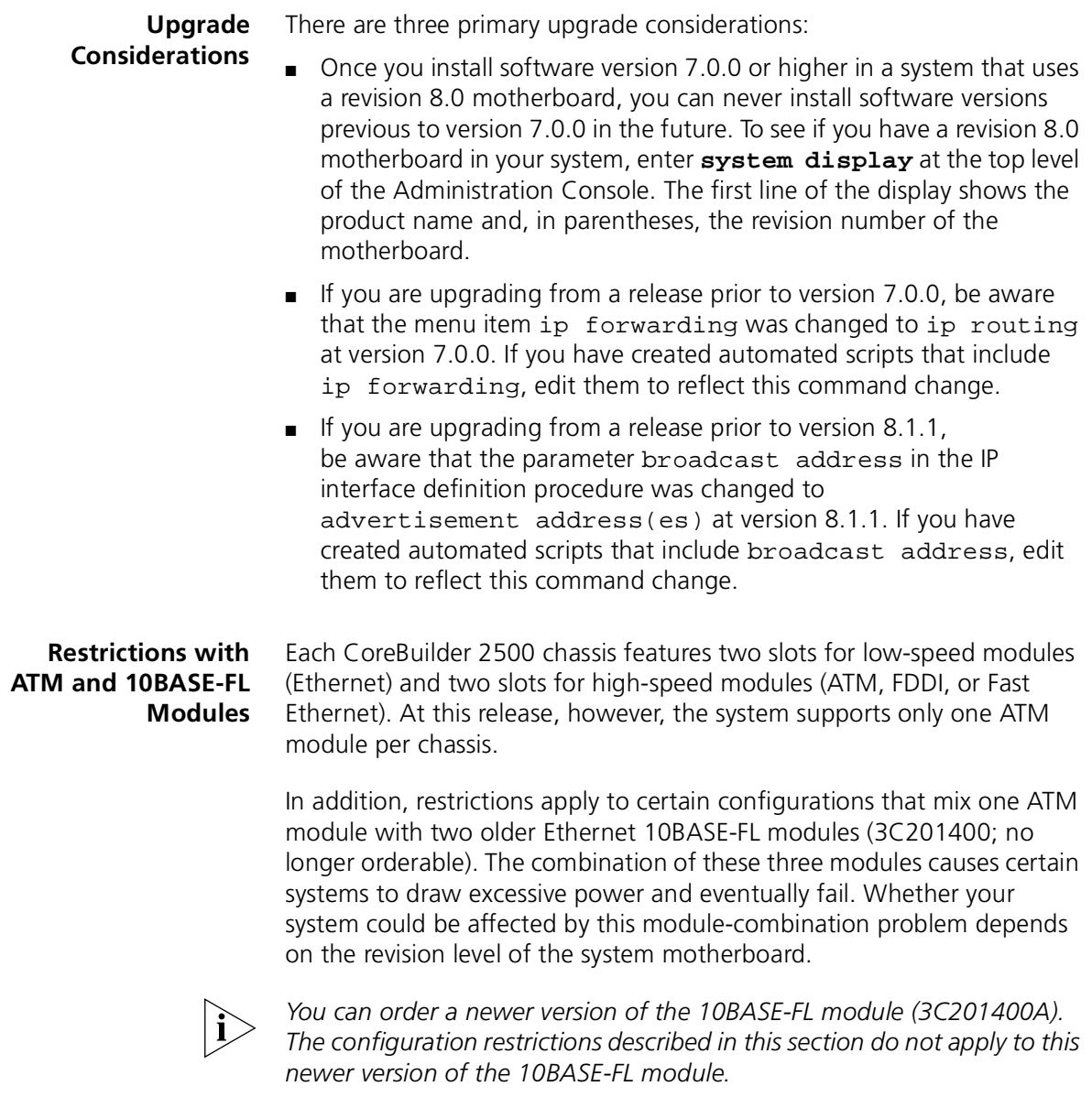

To determine the revision level of your system motherboard, enter **system display** at the top level of the Administration Console. The first line of the display shows the product name and, in parentheses, the revision number of the motherboard.

#### Table 2 outlines the configuration restrictions.

#### **Table 2** Physical Configuration Limitations

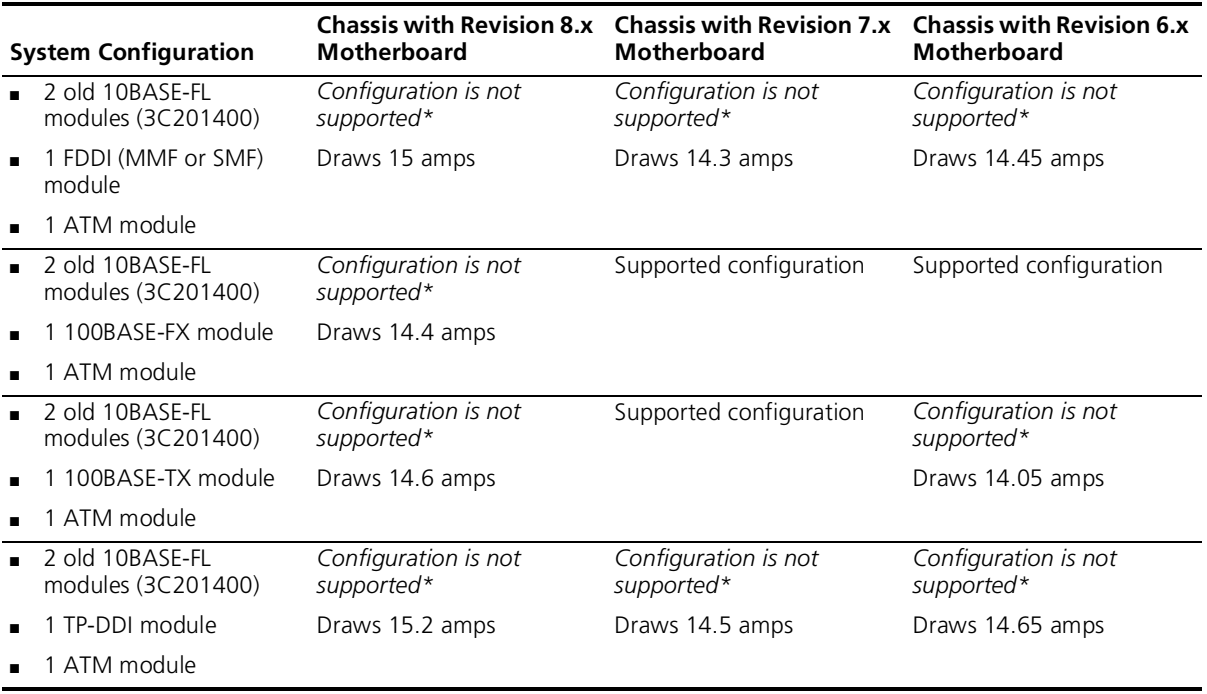

\* This system configuration *would* be supported if you replace both of the older 10BASE-FL modules (3C201400) with the newer 10BASE-FL modules (3C201400A).

<span id="page-11-0"></span>

#### <span id="page-12-0"></span>**Error Message for Unsupported Configurations**

During system power on, Intelligent Switching software version 8.1.1 or later can detect the unsupported configurations that are outlined in [Table 2](#page-11-0). If the system detects an unsupported configuration, it does not boot up normally and initiates a critical error condition, as indicated by these symptoms:

- All LEDs on the system light.
- The Config LED flashes to indicate the critical error.
- The following error message appears:

FATAL Error ..... Option Module Configuration Not Supported. Illegal Combination of Adapter Cards SYSTEM HALTED!

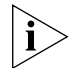

*A similar error message appears if a newer Ethernet 10BASE-FL module (3C201400A) is present but is not functioning properly:*

An Overcurrent Condition Has Occurred For The Adapter Card In Slot - 3 or 4 Please Remove This Adapter Card and Contact 3Com Technical Support.

SYSTEM HALTED!

#### <span id="page-13-0"></span>**Customer Documentation** Most functionality in Intelligent Switching software version 8.1.2 is described in the documentation titles that are listed in Table 3.

**Table 3** Customer Documentation\*

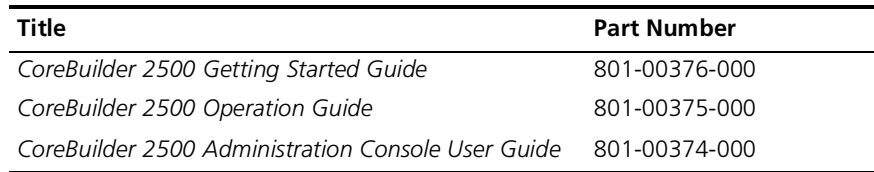

\* If you ordered a system that had Intelligent Switching software version 8.1.2 installed, then you also received a Documentation CD-ROM that contains online versions of these documents. If you are upgrading an existing system to version 8.1.2 and want to download the latest documentation, visit the 3Com Web site: **www.3com.com**

Other functionality in version 8.1.2 is described [in "About Software](#page-7-0)  [Version 8.1.2"](#page-7-0) earlier in these release notes, as well as i[n Appendix](#page-28-0) A and [Appendix B](#page-34-0):

- [Appendix A](#page-28-0) briefly describes the new features that were included in Intelligent Switching software version 8.1.1.
- [Appendix B](#page-34-0) describes how to administer ATM. ATM is mentioned in [Appendix A](#page-28-0) and described fully i[n Appendix](#page-34-0) B.

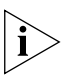

*Some titles of documentation that are shipped with the CoreBuilder 2500 system use the LANplex name instead of the CoreBuilder name.* 

<span id="page-14-0"></span>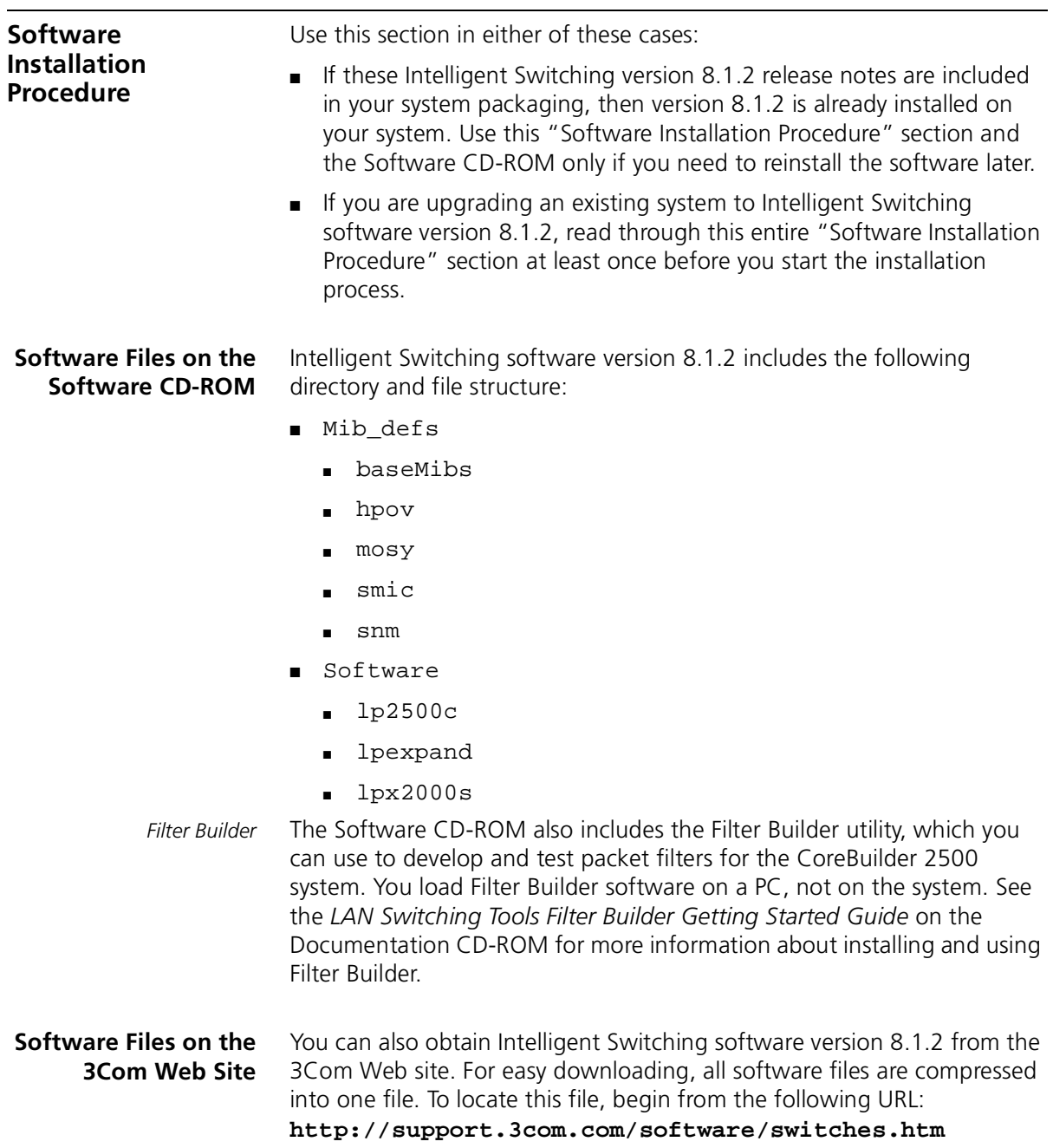

**Software Installation Process Summary** To install CoreBuilder 2500 Intelligent Switching software version 8.1.2, follow these general steps, which are explained in greater detail in the indicated sections:

> **1** Copy the software files from the Software CD-ROM or download the software files from the 3Com Web Site to the hard disk of a host device.

See "Copying Software to a Hard Disk" for detailed instructions.

**2** Prepare the system and the host device.

See ["Preinstallation Tasks"](#page-16-0) for detailed instructions.

**3** Install the diagnostic software file and system software files onto the CoreBuilder 2500 system by retrieving the files from the host device.

See ["Installing the Diagnostic Software](#page-17-0)" a[nd "Installing the](#page-19-0)  [System Software"](#page-19-0) for detailed instructions.

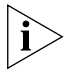

*You can update software on the system while it is operating in a network. The system continues to forward traffic during the installation, except when the system is rebooting.*

#### **Copying Software to a Hard Disk**

Because you cannot directly load Intelligent Switching software version 8.1.2 from the Software CD-ROM or the 3Com Web site onto your system, you use an interim host device to transfer software files to your system.

Prerequisites for the host device:

- Must be able to function as an FTP server
- Must use a UNIX, Windows 95, or Windows NT operating system

To copy the software to a host device, follow these steps:

- **1** Either:
	- **a** Copy the software files from the Intelligent Switching version 8.1.2 Software CD-ROM to the hard disk of the selected host device.

OR

- **a** Download the compressed file from the 3Com Web Site to the hard disk of the selected host device. Begin with the following URL: **http://support.3com.com/software/switches.htm**
- **b** Decompress the file on the host device to reveal the individual software files.

<span id="page-15-0"></span>

<span id="page-16-0"></span>**2** Because you need it later in the procedure, write down the exact pathname, using exact letter case, for the location of each software file on the host device.

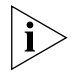

*If you copy files from one host device to another host device using the file transfer protocol (FTP), be aware that the case of the letters in the software filenames may change during the transfer.* 

**3** Proceed to "Preinstallation Tasks" next.

#### **Preinstallation Tasks** To ensure that the system and the host device are ready to continue with the procedure, follow these steps:

**1** Using the ip ping command, verify that the CoreBuilder 2500 system can reach the host computer to which you copied the updated software.

See the *CoreBuilder 2500 Administration Console User Guide* for more information about the ip ping command.

- **2** Verify that the host device has FTP server software running on it.
- **3** Using the system nvData save command, save your system's NVRAM configuration data.

See the *CoreBuilder 2500 Administration Console User Guide* for more information about the system nvData save command.

**4** Proceed to ["Installing the Diagnostic Software](#page-17-0)" next.

#### <span id="page-17-0"></span>**Installing the Diagnostic Software**

The diagnostic software runs important internal tests at system power up. To update the diagnostic software on the system, follow these steps:

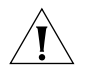

*CAUTION: If you are performing this upgrade process from a remote host (for example, using a modem connection or telnet session), do not disconnect your session to the CoreBuilder 2500 system while the software update is in progress, or the file may become corrupted. If your session is disconnected, do not reboot the system. Instead, log in to the system again and restart the entire software installation procedure.* 

- **1** To ensure that no other administrative sessions can occur during the update process, lock the Administration Console:
	- **a** From the top level of the Administration Console, enter:

#### **system consoleLock**

**b** At the prompt, enter: **on**

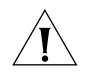

*CAUTION: If another user logs into the system using telnet while a software update is taking place, the software images that are stored in flash memory may become corrupted.* 

**2** To begin loading the diagnostic software, enter the following command from the top level of the Administration Console:

#### **system softwareUpdate**

The system prompts you for several items of information.

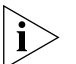

*Press Return at any prompt to accept the default value that is shown in brackets.*

- **3** At the Host IP address prompt, enter the IP address of the host device from which you are retrieving the diagnostic software.
- **4** At the Install file pathname prompt, enter the complete path and filename.

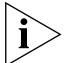

*Paths and filenames are case-sensitive. Be sure to type them exactly as shown on the hard disk of the host device.*

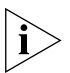

*For an MS-DOS host, you must precede the full path with a forward slash (/). Example:* **/c:\3com\cb2500\lpx2000s**

**5** At the User name prompt, enter your user name.

**6** At the Password prompt, enter your password. The field does not display the characters that you enter.

After you enter your password, the system begins to retrieve the file from the host device.

When the installation is complete, the system returns you to the top level of the Administration Console.

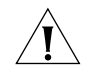

*CAUTION: If, for any reason, the installation stops (that is, if you do not see activity for more than 2 minutes), do not reboot the system. Instead, press Ctrl+C. After the system displays some trace information, it prompts you for a login ID and password. Log in and try the installation again.* 

```
Example Host IP address [192.9.200.14]: 192.9.200.96
        Install file pathname[/usr/cb2500/lpx2000s]: 
        User name: scottco
        Password: 
        Programming flash memory block 1 of 2...
        Programming flash memory block 2 of 2 ...
        Installation complete.
```
**7** To activate the newly loaded diagnostic software, reboot the system by entering the following command from the top level of the Administration Console:

#### **system reboot**

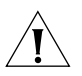

*CAUTION: You must reboot the system after you load the diagnostic software but before you load the system software. If you do not reboot the system at this point, then a continuous system reboot occurs later in the installation process.*

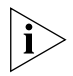

*After the reboot, the system retains the user-configurable nonvolatile data.*

**8** Log in to the system and proceed t[o "Installing the System Softwar](#page-19-0)e" next.

#### **Installing the System Software**

The system software is organized in two files: an expander file (lpexpand) and a compressed image file (lp2500c). The expander file is a utility that expands the compressed image and moves it from flash memory into random access memory on the system.

To install system software, you complete these four tasks:

- Retrieve the expander file: 1 pexpand
- Retrieve the compressed image: 1p2500c
- Reboot the system
- Retrieve the compressed image again:  $lp2500c$

Detailed instructions for each task are provided next.

#### **Loading the Expander File**

To load the expander file onto the CoreBuilder 2500 system, follow these steps:

- **1** To ensure that no other administrative sessions can occur during the update process, lock the Administration Console:
	- **a** From the top level of the Administration Console, enter:

#### **system consoleLock**

**b** At the prompt, enter: **on**

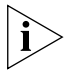

*If you completed step 1 i[n "Installing the Diagnostic Softwa](#page-17-0)re" earlier in these release notes, the consoleLock is already set to* **on***.*

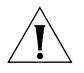

*CAUTION: If another user logs into the system using telnet while a*  software update is taking place, the software images that are stored in *flash memory may become corrupted.*

<span id="page-19-0"></span>. . . . . . . . .

**2** From the top level of the Administration Console, enter:

#### **system softwareUpdate**

The system prompts you for several items of information.

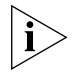

*Press Return at any prompt to accept the default value that is shown in brackets.*

- **3** At the Host IP address prompt, enter the IP address of the host device from which you are retrieving the expander file.
- **4** At the Install file pathname prompt, enter the complete path and filename.

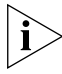

*Paths and filenames are case-sensitive. Be sure to type them exactly as shown on the hard disk of the host device.*

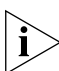

*For an MS-DOS host, you must precede the full path with a forward slash (/). Example:* **/c:\3com\cb2500\lpexpand**

- **5** At the User name prompt, enter your user name.
- **6** At the Password prompt, enter your password. The field does not display the characters that you enter.

After you enter your password, the system begins to retrieve the file from the host device.

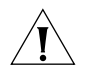

*CAUTION: If, for any reason, the installation stops (that is, if you do not see activity for more than 2 minutes), do not reboot the system. Instead, press Ctrl+C. After the system displays some trace information, it prompts you for a login ID and password. Log in and try the installation again.*

When the installation is complete, the system returns you to the top level of the Administration Console. Do not reboot the system.

*Example* Host IP address [192.9.200.14]: **192.9.200.96** Install file pathname[/usr/cb2500/lpexpand]: User name: **scottco** Password: Programming flash memory block 1 of 1... Installation complete.

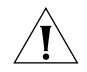

*CAUTION: Do not reboot the system at this point.*

**7** Proceed to ["Loading the Compressed Image](#page-21-0)" next.

#### **Loading the Compressed Image**

To load the compressed image file onto the CoreBuilder 2500 system, follow these steps:

**1** From the top level of the Administration Console, enter:

#### **system softwareUpdate**

The system prompts you for several items of information.

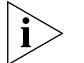

*Press Return at any prompt to accept the default value that is shown in brackets.*

- **2** At the Host IP address prompt, enter the IP address of the host device from which you are retrieving the compressed image.
- **3** At the Install file pathname prompt, enter the complete path and filename.

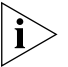

*Paths and filenames are case-sensitive. Be sure to type them exactly as shown on the hard disk of the host device.*

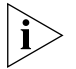

*For an MS-DOS host, you must precede the full path with a forward slash (/). Example:* **/c:\3com\cb2500\lp2500c**

- **4** At the User name prompt, enter your user name.
- **5** At the Password prompt, enter your password. The field does not display the characters that you enter.

After you enter your password, the system begins to retrieve the file from the host device.

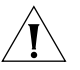

*CAUTION: If, for any reason, the installation stops (that is, if you do not see activity for more than 2 minutes), do not reboot the system*. *Instead, press Ctrl+C. After the system displays some trace information, it prompts you for a login ID and password. Log in and try the installation again.*

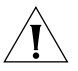

*CAUTION: If a power failure occurs while you are updating the software, the software image that is stored in flash memory may become corrupted. If this happens, contact your network supplier or 3Com Technical Support. Se[e Appendix](#page-58-0) C for worldwide 3Com contact numbers.*

When the installation is complete, the system returns you to the top level of the Administration Console.

<span id="page-21-0"></span>لمنتصف

```
Example Host IP address [192.9.200.14]: 192.9.200.96
        Install file pathname[/usr/cb2500/lp2500c]: 
        User name: scottco
        Password: 
        Programming flash memory block 1 of 15...
        Programming flash memory block 2 of 15...
        Programming flash memory block 3 of 15...
         .
         .
        Programming flash memory block 15 of 15...
        Installation complete.
```
**6** Proceed to "Rebooting the System" next.

#### **Rebooting the System**

To reboot your system, follow these steps:

**1** From the top level of the Administration Console, enter:

#### **system reboot**

**2** When the reboot is complete, log in to the system and proceed to "Reloading the Compressed Image" next.

#### **Reloading the Compressed Image**

You must load the compresed image file again. Follow these steps:

**1** From the top level of the Administration Console, enter:

#### **system softwareUpdate**

The system prompts you for several items of information.

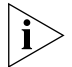

Press Return at any prompt to accept the default value that is shown in *brackets.*

- **2** At the Host IP address prompt, enter the IP address of the host device from which you are retrieving the compressed image.
- **3** At the Install file pathname prompt, enter the complete path and filename.

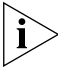

*Paths and filenames are case-sensitive. Be sure to type them exactly as shown on the hard disk of the host device.*

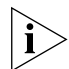

*For an MS-DOS host, you must precede the full path with a forward slash (/). Example:* **/c:\3com\cb2500\lp2500c**

**4** At the User name prompt, enter your user name.

**5** At the Password prompt, enter your password. The field does not display the characters that you enter.

After you enter your password, the system begins to retrieve the file from the host device.

When the installation is complete, the system returns you to the top level of the Administration Console. You do not need to reboot the system.

```
Example Host IP address [192.9.200.14]: 192.9.200.96
        Install file pathname[/usr/cb2500/lp2500c]: 
        User name: scottco
        Password: 
        Programming flash memory block 1 of 15...
        Programming flash memory block 2 of 15...
        Programming flash memory block 3 of 15...
         .
         .
        Programming flash memory block 15 of 15...
        Installation complete.
```
**6** You must now reset the password for the administer access level. Follow these steps:

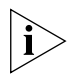

*This step activates patch number 32 in this release. S[ee "About Software](#page-7-0)  [Version 8.1.2"](#page-7-0) earlier in these release notes for patch descriptions.*

**a** From the top level of the Administration Console, enter:

#### **system password**

You are prompted for an access level to change.

- **b** Enter **administer**
- **c** At the prompt for your old password, enter the old password.
- **d** You are prompted for a new password. Enter a new password.
- **e** At the prompt, enter your new password again.
- **7** Unlock the Administration Console.
	- **a** From the top level of the Administration Console, enter:

#### **system consoleLock**

**b** Enter **off**

You have completed the installation procedure for Intelligent Switching software version 8.1.2.

<span id="page-24-0"></span>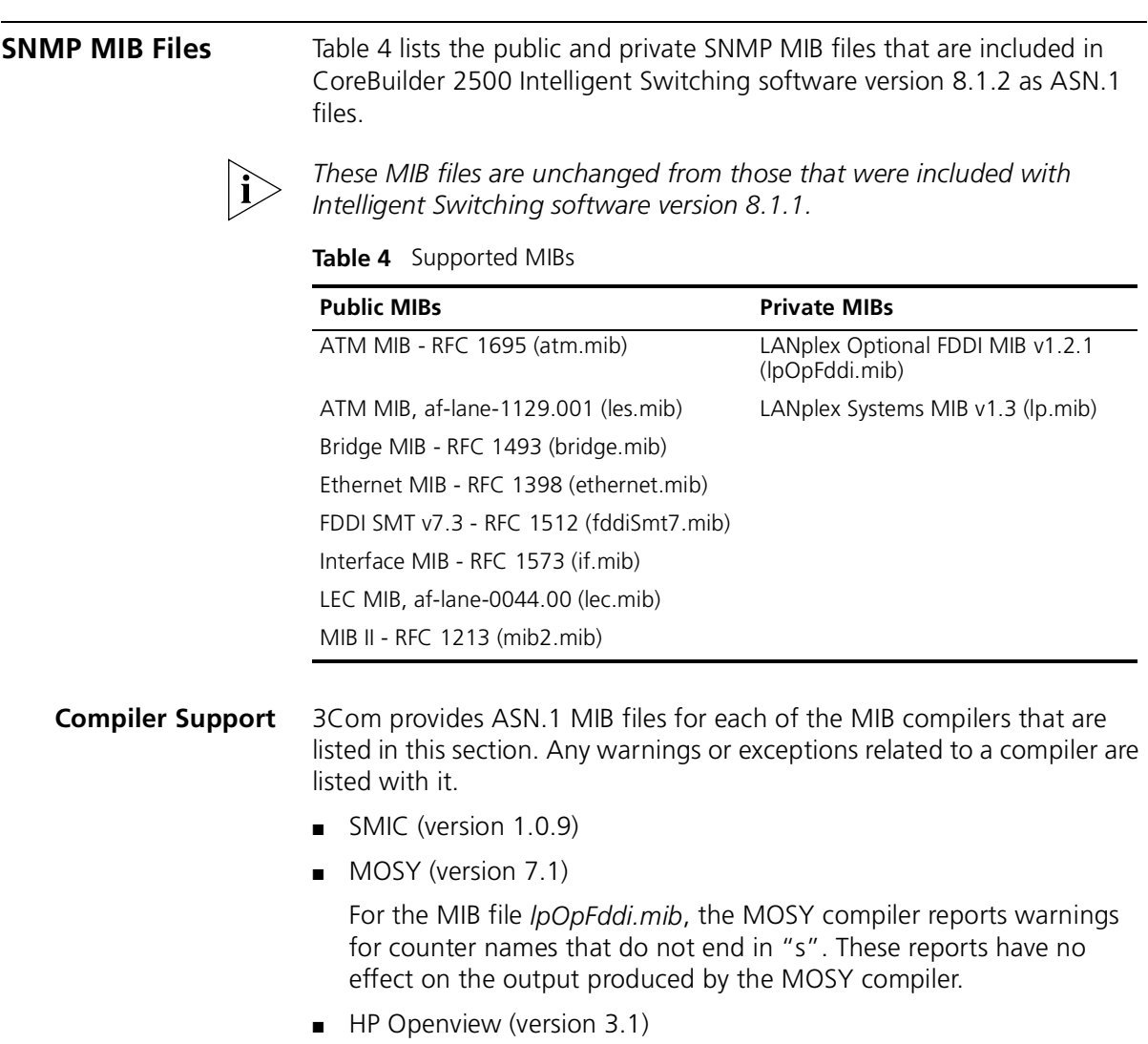

■ mib2schema (with SunNet Manager version 2.0)

The MIB file *fddiSmt7.mib* produces the following warning messages when compiled using mib2schema:

Translating....

Warning: The following INDEX entries in fddimibMACCountersTable not resolved:

fddimibMACSMTIndex

fddimibMACIndex

Translation Complete.

Schema file in "fddiSmt7.mib.schema"

Oid file in "fddiSmt7.mib.oid"

These warning messages have no effect on the ability of SunNet Manager to use the schema file generated with SunNet Manager version 2.0 or later.

**Release History** Table 5 provides a brief release history for the CoreBuilder 2500 Intelligent Switching software.

**Table 5** Release Descriptions

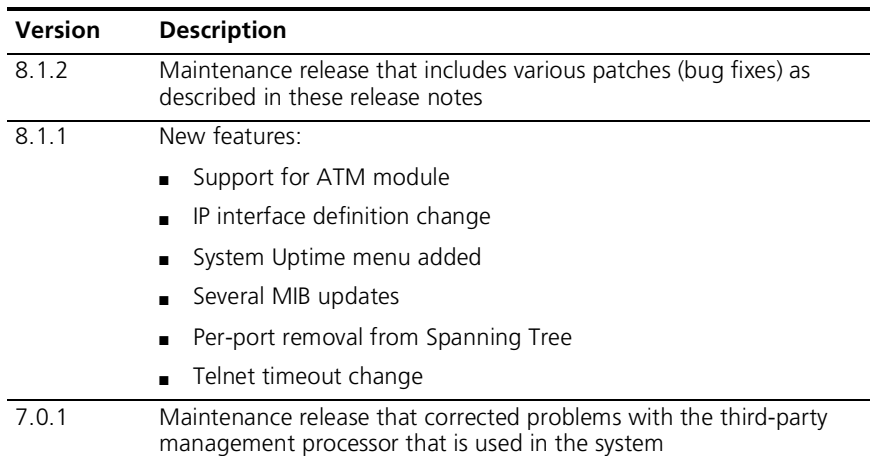

<span id="page-25-0"></span>لمورد والمعتمر

| <b>Version</b> | <b>Description</b>                                                               |
|----------------|----------------------------------------------------------------------------------|
| 7.0.0          | New features:                                                                    |
|                | Support for the Fast Ethernet module<br>п                                        |
|                | Support for the unterminated BNC module<br>$\blacksquare$                        |
|                | Support for IP multicast                                                         |
|                | Telnet and rlogin sessions now terminate after a user-specified<br>time interval |
|                | Configurable Spanning Tree Protocol (STP) group address<br>$\blacksquare$        |
|                | Menu item change (ip forwarding now ip routing)<br>п                             |
|                | Support for 64 IP static routes<br>$\blacksquare$                                |
|                | Menu item change: IPX frame types<br>$\blacksquare$                              |
|                | Ethernet ports configurable as Express Switching ports                           |
| 5.1.0          | Maintenance release that included various patches (bug fixes)                    |
| 5.0.0          | New features:                                                                    |
|                | IPX routing<br>п                                                                 |
|                | AppleTalk routing                                                                |
| 4.3.0          | New features:                                                                    |
|                | <b>UDP Helper</b><br>$\blacksquare$                                              |
|                | IPX Snap translation                                                             |
| 4.2.0          | New features:                                                                    |
|                | IP routing                                                                       |
|                | Support for the AUI and terminated BNC modules<br>▪                              |
| 4.0.1          | Maintenance release that included various patches (bug fixes)                    |
| 4.0.0          | First release of LANplex 2500 system software                                    |

**Table 5** Release Descriptions (continued)

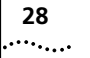

<span id="page-28-0"></span>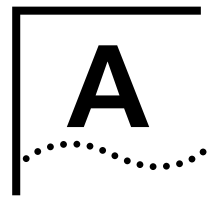

# **A INTELLIGENT SWITCHING SOFTWARE VERSION 8.1.1**

This appendix describes the new features, menu changes, and corrections that were introduced in Intelligent Switching Software version 8.1.1 and remain in version 8.1.2

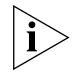

*Use this appendix as an addendum to the documentation titles that are listed in [Table 3](#page-13-0) o[n page 14](#page-13-0) earlier in these release notes.* 

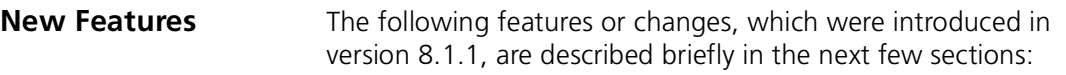

- [Support for the ATM Modul](#page-29-0)e (more fully described [in Appendix](#page-34-0) B)
- [Parameter Change in Interface Definition Procedu](#page-29-0)re
- [Defining an IP Interface](#page-30-0)
- [Field Added to the Interface Displa](#page-31-0)y
- [New System Uptime Menu](#page-31-0)
- [New and Updated MIB](#page-32-0)s
- [Removing STP on a Per Port Bas](#page-32-0)is
- [Telnet Timeout Interval Change](#page-32-0)d

#### **Support for the ATM Module**

Intelligent Switching software version 8.1.1 supports the CoreBuilder 2500 ATM Module, which provides a single OC-3 155 Mbps interface (multimode fiber) into a high-speed slot.

#### **Physical Configuration**

Each CoreBuilder 2500 chassis has two slots for high-speed modules (100 Mbps or higher) and two slots for low-speed modules. You can install only one ATM module per chassis. S[ee "Restrictions with ATM and](#page-10-0)  [10BASE-FL Modules"](#page-10-0) o[n page 1](#page-10-0)1 for details.

#### **Features**

The CoreBuilder 2500 ATM Module is designed to be fully interoperable with other 3Com ATM switches, as well as with other switches that comply with industry standards (UNI 3.0 and LANE 1.0).

The ATM module supports these features:

- UNI 3.0 signaling
- LAN Emulation 1.0 (LEC support)  $-$  2 Emulated LANs
- Dynamic configuration of Emulated LANs (ELANs)
- A maximum of 128 Virtual Connections (VCs) per system
- Management:
	- UME Address registration
	- MIBs: ILMI, AToM, LEC, SONET

For detailed information about administering the ATM module and related software commands, se[e Appendix](#page-34-0) B in these release notes.

#### **Parameter Change in Interface Definition Procedure**

The parameter broadcast address in the IP interface definition procedures has been changed to advertisement address(es), primarily to support nonbroadcast networks, such as ATM.

Previously, a broadcast address was configured for each IP interface. The router used this IP address as the destination address for advertisements, such as RIP updates. You may now enter one or more addresses, and the router sends advertisements to each of these addresses. There is no restriction on the addresses. They may be broadcast addresses, individual addresses, or any combination. Separate multiple addresses with commas (,).

<span id="page-29-0"></span>. . . . . . . . .

<span id="page-30-0"></span>**Defining an IP Interface** When you define an IP interface, you now specify several IP interface characteristics.

- **1** From the top level of the Administration Console, enter:
	- **ip interface define**

The system prompts you for the interface parameters.

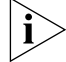

*To accept the value in brackets, press Return at the prompt.*

- **2** Enter the IP address of the interface.
- **3** Enter the subnet mask of the network to which the interface is to be connected.
- **4** Enter the cost value of the interface.
- **5** Enter the type of IP interface: management.

```
Example Enter IP address: 158.101.1.1
        Enter subnet mask [255.255.0.0]: 255.255.255.0
        Enter cost [1]: 1
        Enter interface type (management) [management]: management
        Enter advertisement address(es)[158.101.1.255]: 158.101.1.255
```
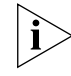

*If you physically change the configuration of your system after you define IP interfaces, the ports designated for those interfaces may no longer be valid. You may want to reconfigure your interfaces.*

#### **Displaying Interface Information**

You can display both summary and detailed information about all IP interfaces that are configured for the system. The detail display contains all the summary information as well as information about the advertisement address, PVCs, and VLANs.

- **1** To display IP interface information, enter one of the following command strings from the top-level menu of the Administration Console: **ip interface summary** or **ip interface detail**
- **2** Enter specific interface index numbers or **all**.

#### **Field Added to the Interface Display**

<span id="page-31-0"></span>........

A new field, State, has been added to the interface display table, allowing you to view the state of all interfaces configured for each switching module in the system.

The interface state is determined based on the state of all ports associated with the interface. For IP, the state displayed is either Up or Down:

- The interface state is displayed as Down if no port in the defined interface, including those in overlapping subnetworks, has established link status. Link status is *not* established for FDDI DAS ports when neither the A nor the B port has established link status.
- $\blacksquare$  The interface state is displayed as  $Up$  if one or more ports in the defined interface, including those in overlapping subnetworks, have established link status.

As the interface state changes, transitions are reflected in the corresponding tables for all directly connected and associated routes.

For IP transitions, all routes that are associated with the interface time out in the same manner as do learned routes that are not updated.

If link status is transitioned, previously defined configurations, such as static routes, do not have to be redefined.

**New System Uptime Menu** A menu option was added so that you can display the time — in minutes, hours, and days — since the last system reboot occurred.

> To display system upTime, from the top level of the Administration Console, enter **system upTime**

At version 8.1.1, LANplex MIB support was added for:

## <span id="page-32-0"></span>**Updated MIBs**

**New and**

- File transfer of Flash and NVRAM images
- Enhanced FDDI MAC and port configuration
- SNMP community string configuration
- Control panel access lock
- Remote console session lock
- Console password configuration
- Date and time configuration
- FDDI backplane station mode configuration

At version 8.1.1, support for the Interface MIB (if.mib) was added. This MIB supports the following objects:

- ifStackTable
- ifXTable
- ifName
- ifLinkUpDownTrapEnable

At version 8.1.1, support for the ATM MIB (atm.mib) was added.

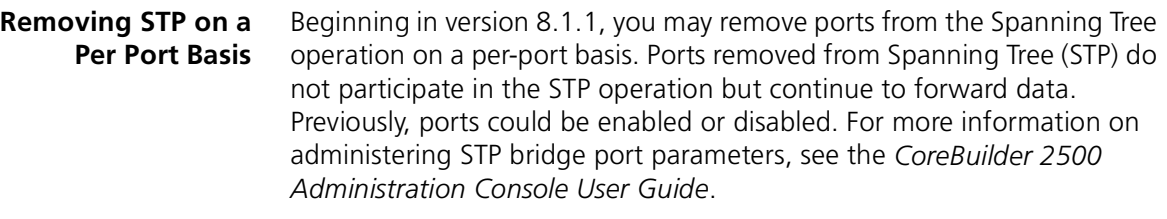

#### **Telnet Timeout Interval Changed** Beginning in version 8.1.1, you can configure the telnet timeout interval to a number between 1 and 60 minutes. Previously, this interval could only be configured to a number between 30 and 60 minutes.

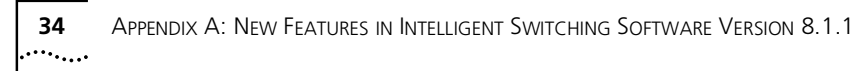

<span id="page-34-0"></span>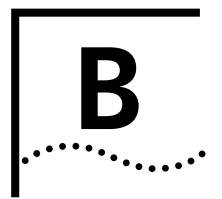

# **B ADMINISTERING ATM**

This appendix describes how to administer asynchronous transfer mode (ATM) on a LANplex® 2500 or CoreBuilder® 2500 system. It covers the following topics:

- [ATM in Your Network](#page-35-0)
- [Before You Configure ATM](#page-36-0)
- [LAN Emulation](#page-39-0)
- [Administering UNI Management Entitie](#page-48-0)s
- [Administering ATM Port](#page-52-0)s

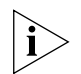

*Before you add an ATM module to your system, s[ee "Restrictions with](#page-10-0)  [ATM and 10BASE-FL Modules](#page-10-0)" o[n page 1](#page-10-0)1 for details.*

<span id="page-35-0"></span>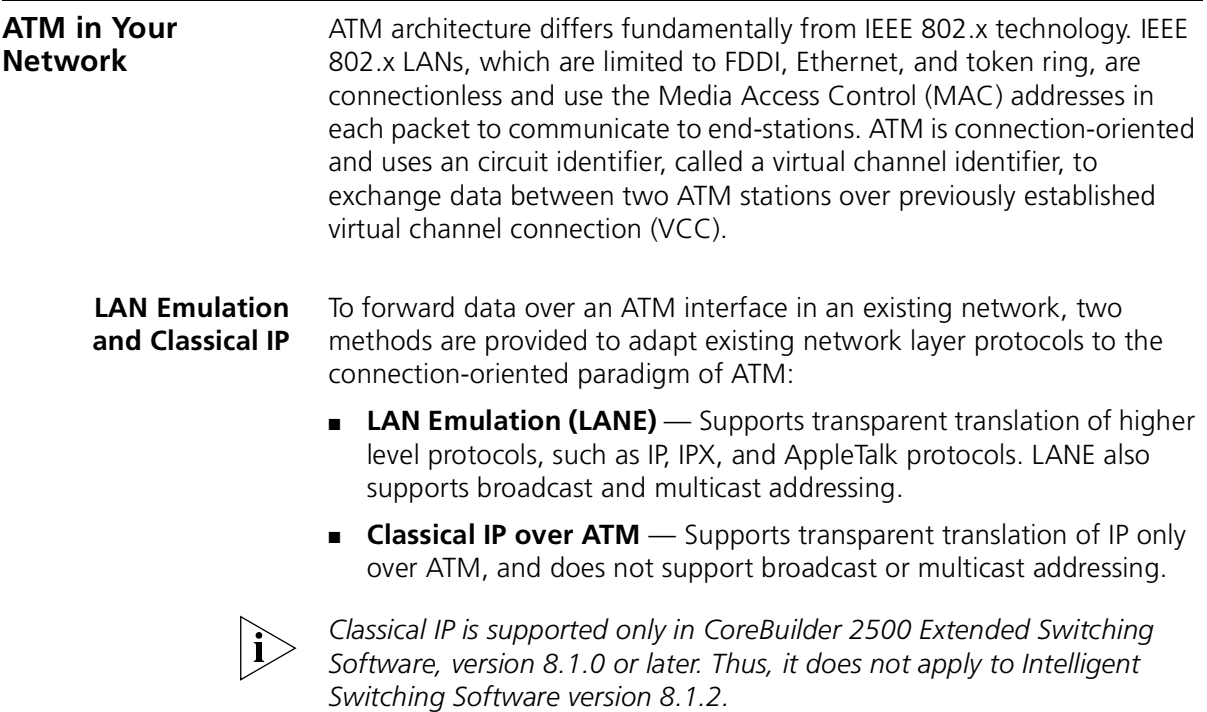

#### <span id="page-36-0"></span>**Before You Configure ATM**

Before you configure ATM, follow these steps:

- Check the ATM link status.
- Verify that address registration is operational.
- Verify that signalling is operational.

#### **Checking ATM Link Status**

To check the link status, follow these steps:

**1** From the top level of the Administration Console, enter:

#### **atm ume display**

You are prompted for the number(s) of the UME that you want to display.

**2** Enter the number(s) of the UME(s) or **all**.

Sample ATM UME display:

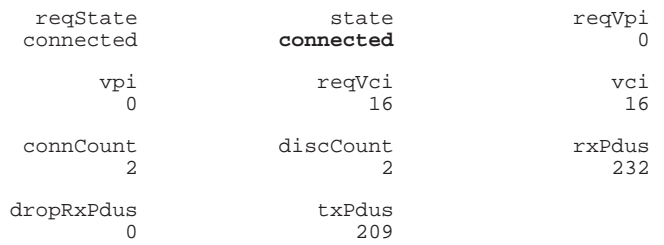

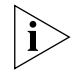

*The state field should show* **connected***. If the state field shows*  **disconnected***, there is a problem with the link. If this happens, check the cabling to ensure that the CoreBuilder 2500 system is correctly connected to the ATM switch.* 

#### **Verifying Address Registration** After you ensure that the link is connected, verify that the system is able to register addresses at both the network and the user sides of the UME Network Interface (UNI). Two addresses — one for LAN Emulation and one for Classical IP over ATM — are registered at the network side.

To verify registered addresses:

**1** From the top level of the Administration Console, enter:

#### **atm ume list**

The system prompts you for the number(s) of the ATM ports that you want to list.

**2** Enter the number(s) of the port(s) or **all**. Sample ATM UME list:

```
Select Atm port(s) (1-2|all) [1]:
      Port 1:
         Prefixes registered at the user side UNI:
         47-0005-80-ffe100-0000-f21a-200e
         Addresses registered at the network side UNI:
         47-0005-80-ffe100-0000-f21a-200e-00803e1f6712-00
         47-0005-80-ffe100-0000-f21a-200e-00803e1f6713-00
```
<span id="page-37-0"></span>. . . . . . . . .

<span id="page-38-0"></span>**Verifying Signaling** The ATM signaling protocol allows end-stations to establish, maintain, and clear ATM connections between end points with virtual connections (VCCs). Multiple virtual connections can exist on a physical link. There are two types of virtual connections: a virtual path and a virtual channel.

> You can verify that signaling is operational by viewing the virtual connections — virtual path identifiers (VPIs) and virtual channel identifiers (VCIs) that the system has established.

To verify that signaling is operational, from the top level of the Administration Console, enter **atm ports vcc list**

Sample VCC list:

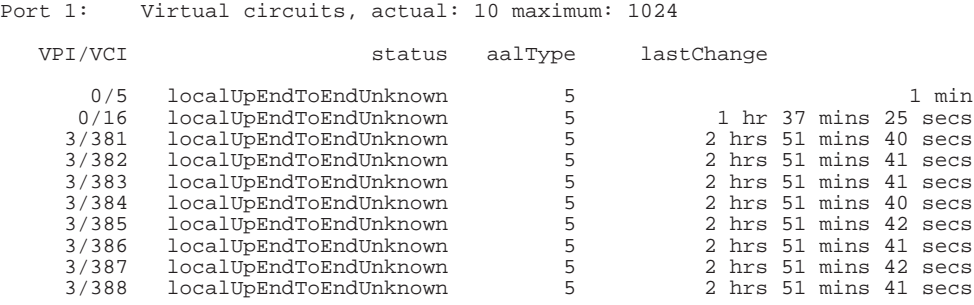

In addition to newly defined VCCs, two additional VCCs are listed, which are reserved VPIs and VCIs used for signaling (VPI 0/VCI 5) and for the UME ILMI (VPI 0/VCI 16).

# **LAN Emulation** LAN Emulation (LANE) provides unicast, multicast, and broadcast network

behavior over connection-oriented ATM. An emulated LAN (ELAN) can consist of many LAN emulation clients (LECs). An ELAN consists of the following components:

- **A Broadcast and Unknown Server (BUS)** Responsible for handling broadcast, multicast, and initial unicast frames sent from a LAN Emulation Client. Each ELAN contains only one BUS.
- **A LAN Emulation Server (LES)** Responsible for registering and resolving MAC addresses to ATM addresses for LECs. Each ELAN contains only one LES.
- LAN Emulation Clients (LECs) The end node from the perspective of the ATM network. It performs data forwarding, address resolution, and other control functions. Additionally, it maintains the LAN emulation software.
- **A LAN Emulation Configuration Server (LECS)** The LECS provides configuration information about the ATM and LAN networks. It also provides the address of the LES to the LEC.

Important considerations:

- You must define a LES and a BUS as part of an ELAN before you can define a LEC.
- You can configure the LES and the BUS on the same LEC or on  $d$ ifferent LECs.

#### **Creating an Emulated LAN** You can create an 802.3 emulated LAN on ATM by defining the LAN's servers (the BUS and the LES) and then configuring each LAN Emulation Client (LEC).

To create an emulated LAN, follow these steps:

**1** Determine the location of the BUS and LES.

You can define the BUS and LES in any LEC on the network, or on an ATM switch, such as the 3Com CoreBuilder 7000 system.

- **2** Define the Broadcast and Unknown Server (BUS).
- **3** Define the LAN Emulation Server (LES).
- **4** Define the LAN Emulation Clients (LEC).

<span id="page-39-0"></span>

#### <span id="page-40-0"></span>**Eliminating Bridge Loops in ELAN Configurations**

When configuring more than one LEC in a LANplex 2500 or CoreBuilder 2500 system, a bridge loop may be created. This possibility exists because the LANplex can bridge between all ports, including logical bridge ports (LECs). Because the Spanning Tree Protocol (STP) is off by default, we recommend following this procedure when you create multiple LECs with Intelligent Switching software:

- **1** After you define all LECs, at the Enable State prompt, enter **enable**
- **2** Enable STP. From the top level of the Administration Console, enter:

#### **bridge stpState enabled**

**3** Reboot the system.

The system adds the LECs to the bridge table.

#### **Configuring Clients to Join an Existing Emulated LAN**

You can configure a LAN Emulation Client (LEC) to join an existing 802.3 emulated LAN by providing information about the LAN Emulation Server (LES) and the Broadcast and Unknown Server (BUS).

### **Defining LAN Emulation Clients**

When you define a LAN Emulation Client, you give information necessary for a client to be included in the emulated LAN. A BUS and a LES must already be defined as part of the emulated LAN before you can define a client.

When the client attempts to join the emulated LAN, some of the configured information is carried along with the join request sent to the LES. The LES can alter this information. The client then has the option of accepting or rejecting any changes made by the LES. If the changes are accepted or if there are no changes, the client successfully joins the emulated LAN. Otherwise, the join fails.

To define a client:

**1** From the top level of the Administration Console, enter:

#### **atm lane define**

**2** Enter the number of the ATM port to which the client is attached.

You can attach only one client per port to the same emulated LAN.

**3** Enter the LECS access type. Choices are lecs and manual.

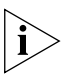

*If you choose LECS as your means of joining an ELAN, and another CoreBuilder system provides LES and BUS services, you must update the directly attached ATM switch LECS with the ELAN name and the corresponding LES address.* 

- **4** Enter the name of the emulated LAN to which you are adding the client, or press Return to choose the default ELAN shown in brackets. The ELAN name may contain a maximum of 32 characters.
- **5** Enter the maximum transmission unit (MTU), also known as maximum frame size. Choices are Unspecified, 1516, and 4544.

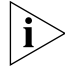

*The system supports Unspecified Bit Rate (UBR) only.*

All LECs within the same emulated LAN must have the same MTU size. Enter **Unspecified** to allow the LES to select an appropriate MTU size.

- **6** Enter **enable** for the enable state for the next reboot.
- **7** Repeat steps 1 through 6 to define other LECs.
- **8** Enable STP to eliminate potential bridge loops. From the top level of the Administration Console, enter:

#### **bridge stpState enabled**

**9** Reboot to enable all newly defined LECs.

Sample procedure:

```
Select menu option (atm/lane/lec): define
Select ATM port [1]: 
Enter LEC access type (lecs, manual) [lecs]:
Enter Elan Name []: Elan_1
Enter Elan MTU Size (Unspecified,1516,4544) [Unspecified]: 
Enter Enable State for next reboot (disable, enable) 
[enable].
```
You must REBOOT to be able to enable a newly created LEC.

Reboot after you have added *all* newly created LECs.

#### <span id="page-42-0"></span>**Administering LAN Emulation Clients**

From the Administration Console you can:

- Display summary or detailed information about emulated LAN clients
- Modify information for emulated LAN clients
- Define a client for inclusion in an emulated LAN
- Bemove a client from the network

### **Displaying Information About LAN Emulation Clients**

You can display a summary report or a detailed report of information about LAN Emulation Clients. The summary displays information about the location and state and the most important statistics about the client's general activity. The detailed includes the summary information plus additional statistics.

To display information about a LAN Emulation Client:

**1** From the top level of the Administration Console, enter:

**atm lane summary**

or

#### **atm lane detail**

You are prompted for the number of a LEC.

**2** Specify the number of the LAN Emulation Client about which you want information.

The information is displayed in the format you specified.

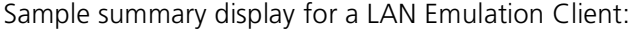

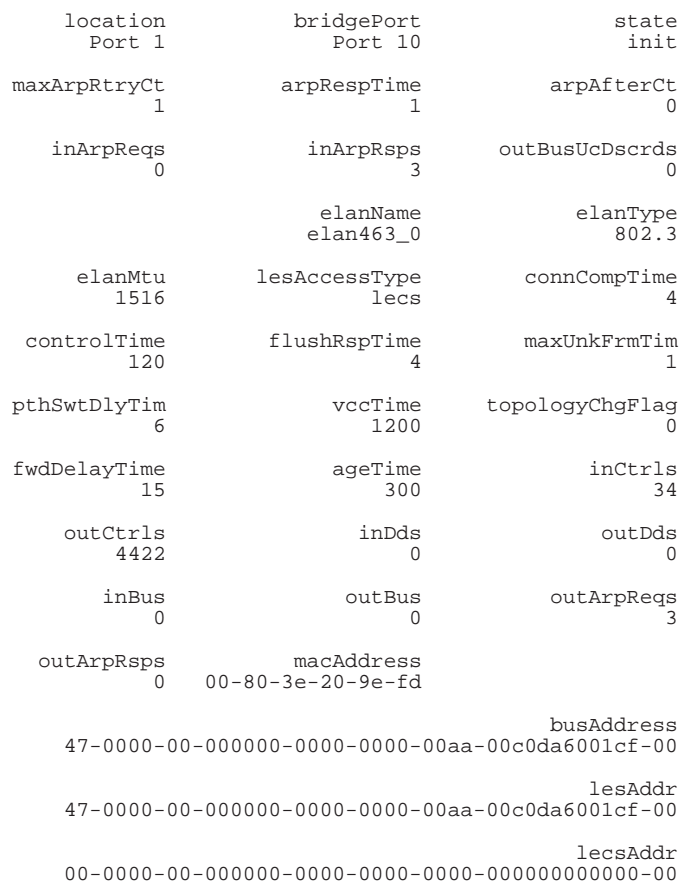

### Sample detail display for a LAN Emulation Client:

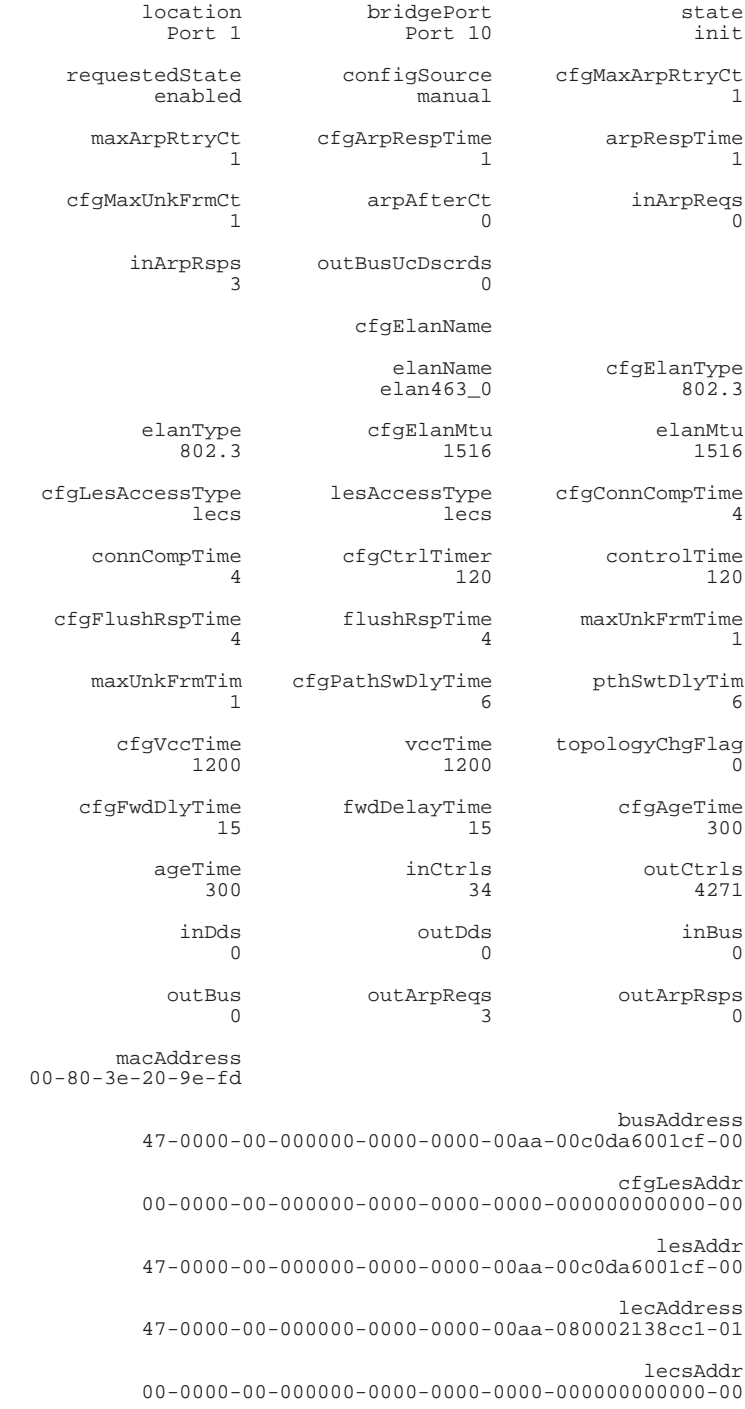

Table 6 describes the attributes of the LAN Emulation Client displays. References to the ATM Forum Specification for LAN Emulation appear in parentheses following the parameter description.

| Parameter        | <b>Description</b>                                                                                                    |
|------------------|----------------------------------------------------------------------------------------------------|
| arpAfterCt       | Number of unknown frames after which the client sends an<br>LE_ARP request                                                                                   |
| busAddress       | ATM address of Broadcast and Unknown Server                                                                                                    |
| cfgAgeTime       | Requested maximum time that the client maintains an entry in<br>its LE_ARP cache (C17)                                                                       |
| cfgArpRespTime   | Requested maximum time (in seconds) that the client expects<br>between an LE_ARP request and an LE_ARP response (C20)                                        |
| cfgConnCompTime  | Requested time during which data or a READY_IND message is<br>expected from a calling party (C28)                                                            |
| cfgCtrlTimer     | Requested timeout period for request/response control frame<br>interactions (C7)                                                                             |
| cfgElanType      | Requested type of LAN to emulate (802.3)                                                                                                    |
| cfgElanMtu       | Requested maximum frame size                                                                                                    |
| cfgElanName      | Requested emulated LAN name                                                                                                    |
| cfgflushRspTime  | Requested time limit for receiving an LE_FLUSH_RESPONSE<br>after sending an LE_FLUSH_REQUEST (C21)                                                           |
| cfgFwdDlyTime    | Requested maximum time that the client maintains an entry for<br>a nonlocal MAC address in its LE_ARP cache as long as the<br>topologyChgFlag is true (C18)q |
| cfgLesAccessType | Requested method for determining how to access the LAN<br><b>Emulation Server</b>                                                                            |
| cfgLesAddr       | ATM address of requested LAN Emulation Server                                                                                                    |
| cfgMaxArpRtryCt  | Requested maximum number of LE_ARP attempts                                                                                                    |
| cfgMaxUnkFrmCt   | Requested maximum unknown frame count (C10)                                                                                                    |
| cfgPathSwDlyTime | Requested time since sending a frame to the BUS after which<br>the client assumes that the frame has been discarded or<br>delivered (C22)                    |
| cfgVccTime       | Requested time after which the client releases any data direct<br>VCC that did not transmit or receive data frames (C12)                                     |
| LesAccessType    | Current type of access to the LAN Emulation Server                                                                                                    |
| lecState         | Current client machine state                                                                                                    |
| location         | ATM port to which the client is connected                                                                                                    |
| ElanMtu          | Current maximum frame size                                                                                                    |
| ElanName         | Current emulated LAN name                                                                                                    |
| ElanType         | Type of LAN currently emulated (802.3)                                                                                                    |

**Table 6** Fields in the LAN Emulation Client Displays

| <b>Parameter</b> | <b>Description</b>                                                                                                    |
|------------------|----------------------------------------------------------------------------------------------------|
| enabled          | Current management state of the client (disabled or enabled)                                                                                                    |
| inArpRegs        | Number of LE_ARP requests received                                                                                                    |
| inArpRsps        | Number of LE_ARP responses received                                                                                                    |
| inBus            | Number of frames transmitted to the Broadcast and Unknown<br>Server                                                                                                    |
| inCtrls          | Number of control frames received                                                                                                    |
| inDds            | Number of frames received on data direct circuits                                                                                                    |
| lecAddress       | ATM address of client                                                                                                    |
| LesAddr          | ATM address of current LAN Emulation Server                                                                                                    |
| maxUnkFrmTime    | Requested time period during which the client will send no<br>more than the maximum number of unknown frames to the<br>Broadcast Unknown Server (BUS) for a given destination (C11) |
| outCtrls         | Number of control frames transmitted                                                                                                    |
| <b>Phatuo</b>    | Number of frames transmitted on data direct circuits                                                                                                    |
| outArpReqs       | Number of LE_ARP requests transmitted                                                                                                    |
| outArpRsps       | Number of LE_ARP responses transmitted                                                                                                    |
| outBus           | Number of frames received from the Broadcast and Unknown<br>Server                                                                                                    |
| outBusUcDscrds   | Number of unknown unicast frames thrown away by the<br>Broadcast and Unknown Server                                                                                                 |
| requestedState   | Requested management state of the client ( <i>disabled</i> or<br>enabled)                                                                                                    |
| topologyChgFlag  | Boolean value indicating that the client is using Forward Delay<br>Time rather than Aging Time to age nonlocal entries in its<br>LE_ARP cache $(C19)$                               |

**Table 6** Fields in the LAN Emulation Client Displays (continued)

#### **Modifying Information About LAN Emulation Clients**

To modify LAN Emulation Client parameters, follow these steps:

**1** From the top level of the Administration Console, enter:

#### **atm lane modify**

You are prompted for the parameter that you want to modify.

**2** Enter the parameter.

You are prompted for the number(s) of the LEC(s) that you want to modify.

**3** Select the number(s) of the LEC(s) or **all**.

You are prompted for the new value of the option that you selected.

**4** Enter the new value.

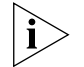

*If you modify the ELAN name in the LEC configuration, you must disable and then enable the LEC before the change takes effect.* 

#### **Removing a LAN Emulation Client**

To remove a client from the emulated LAN, follow these steps:

**1** From the top level of the Administration Console, enter:

#### **atm lane remove**

You are prompted for the number of the LEC to remove.

**2** Specify the number of the LEC to remove.

You are prompted to confirm the deletion.

**3** Enter **y** to confirm or **n** to cancel. If you enter **y**, the system reboots and deletes the specified LEC.

Sample procedure:

```
Select menu option (atm/lec): remove
Select LEC(s) (1-3|all) [1]: 1
Delete LEC(s) resulting in system reboot?" (n,y) [y]: y
```
<span id="page-47-0"></span>erre galler

<span id="page-48-0"></span>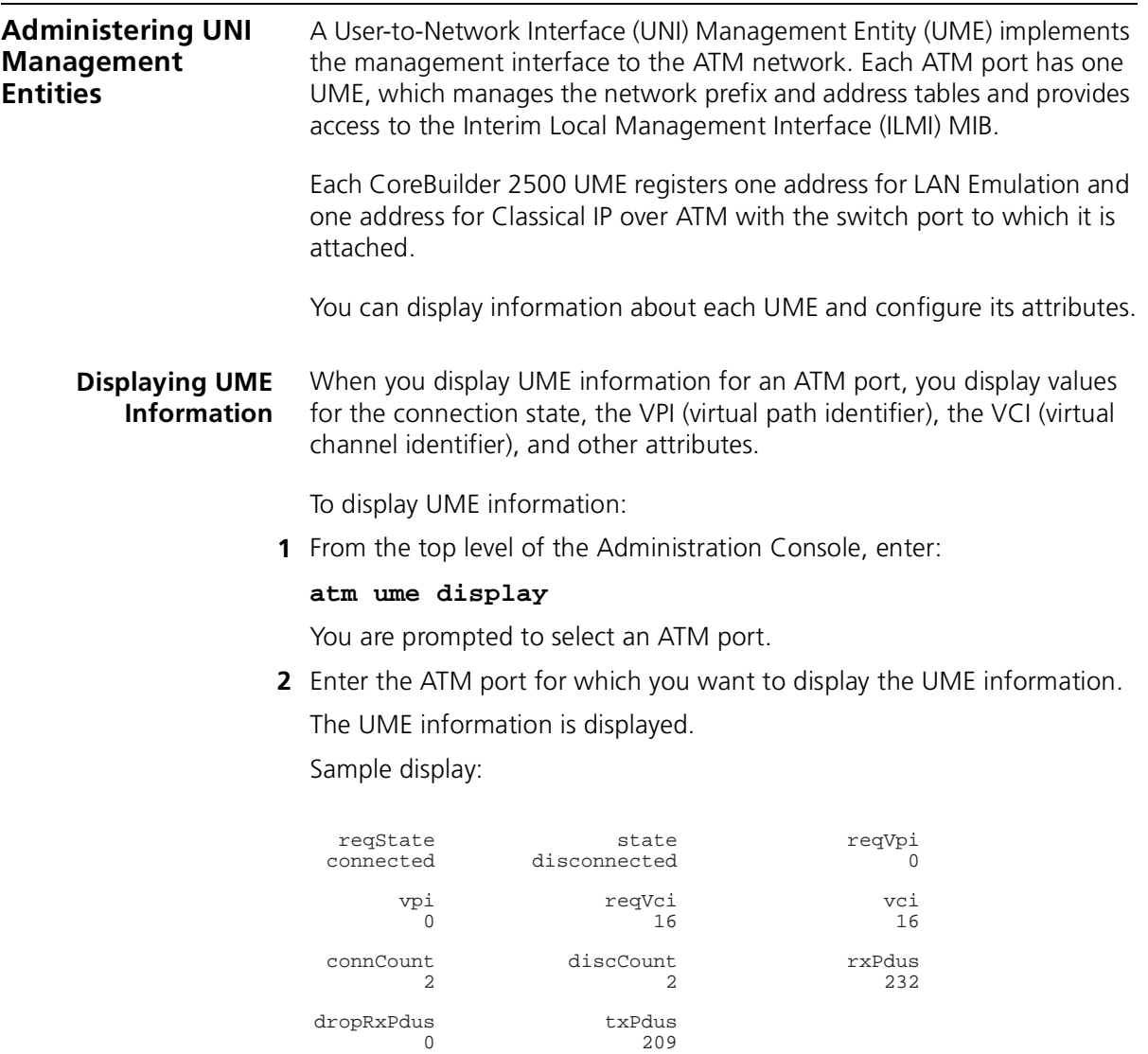

Table 7 describes the fields provided in the UNI Management Entity displays.

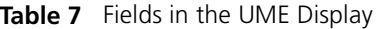

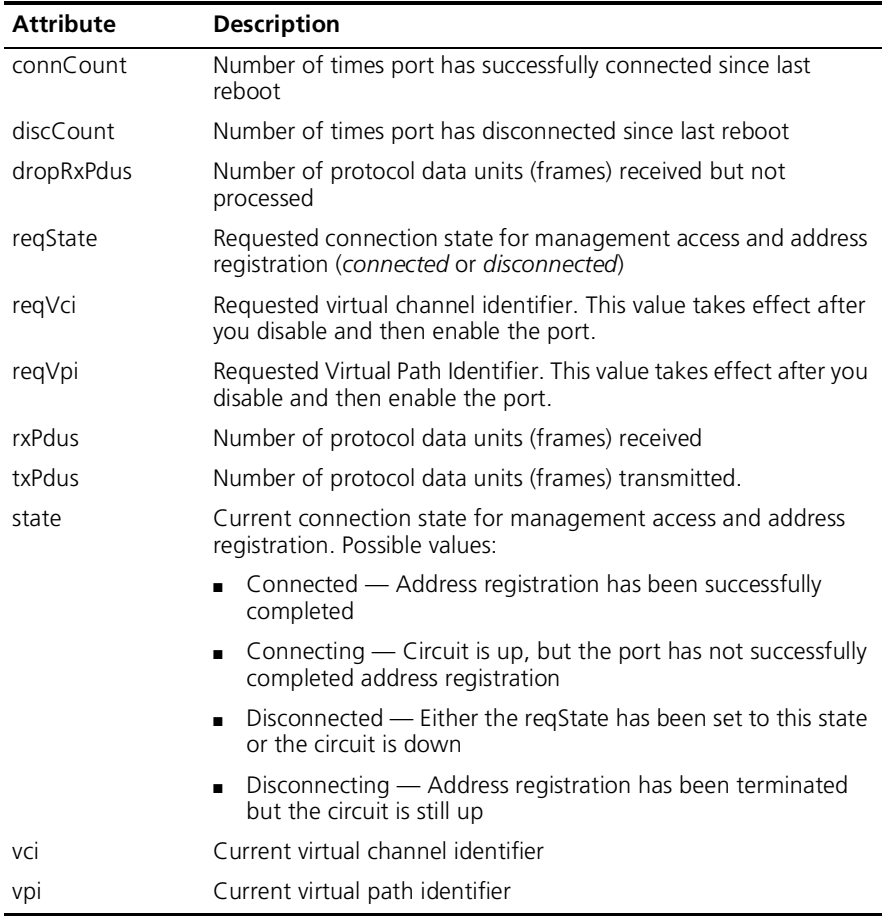

<span id="page-50-0"></span>**Listing Network Prefixes and** You can list the registered network prefixes and addresses of any ATM port.

#### **Addresses**

To list prefixes and addresses:

**1** From the top level of the Administration Console, enter:

#### **atm ume list**

You are prompted for an ATM port.

**2** Select an ATM port.

The registered network prefixes and addresses are listed for the port that you requested.

Sample UME list:

 Port 1: Prefixes registered at the user side UNI: 47-0005-80-ffe100-0000-f21a-200e Addresses registered at the network side UNI: 47-0005-80-ffe100-0000-f21a-200e-00803e1f6712-00 47-0005-80-ffe100-0000-f21a-200e-00803e1f6713-00

**Setting the UME Connect State** For each ATM port, you can set the connect state for management access and address registration.

To set the connect state:

**1** From the top level of the Administration Console, enter:

#### **atm ume state**

You are prompted for an ATM port.

- **2** Enter the ATM port for which to set the state.
- **3** Enter the new value (**connected** or **disconnected**). The default is connected.

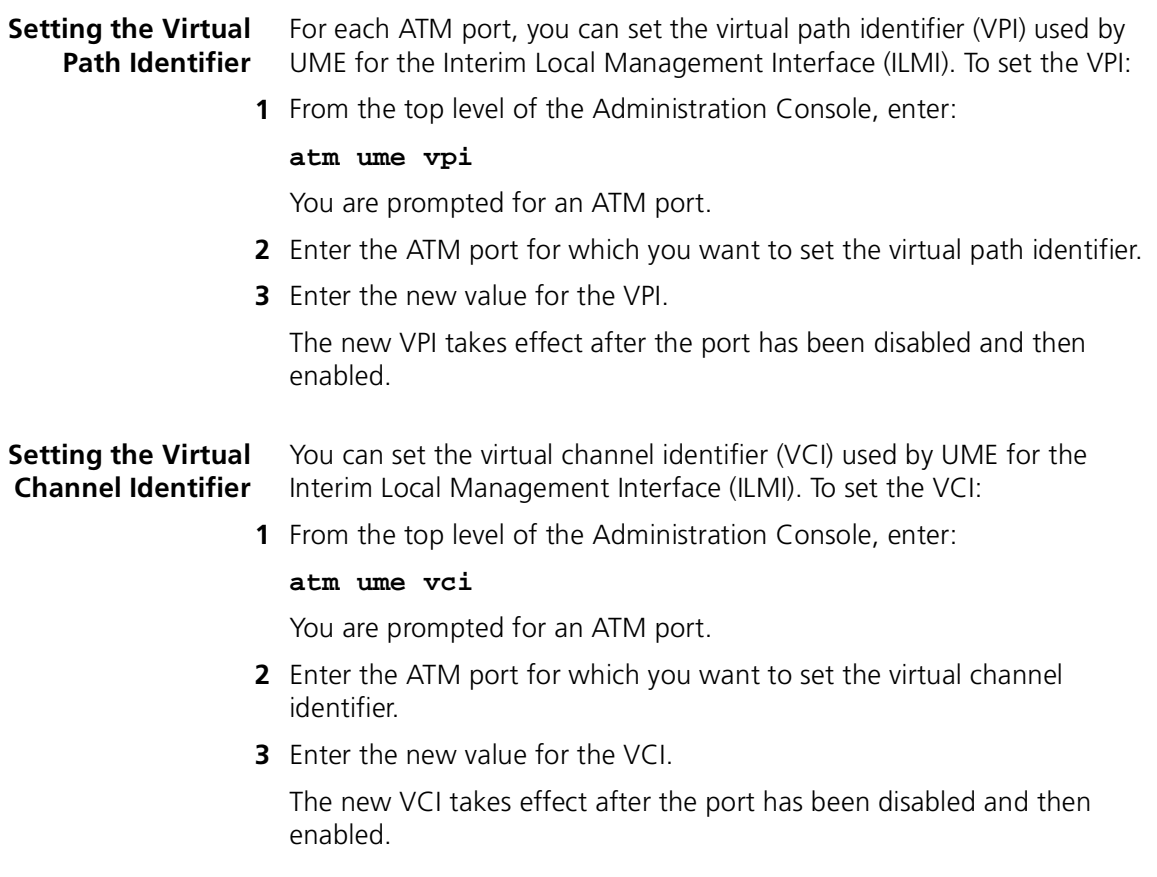

<span id="page-51-0"></span>

<span id="page-52-0"></span>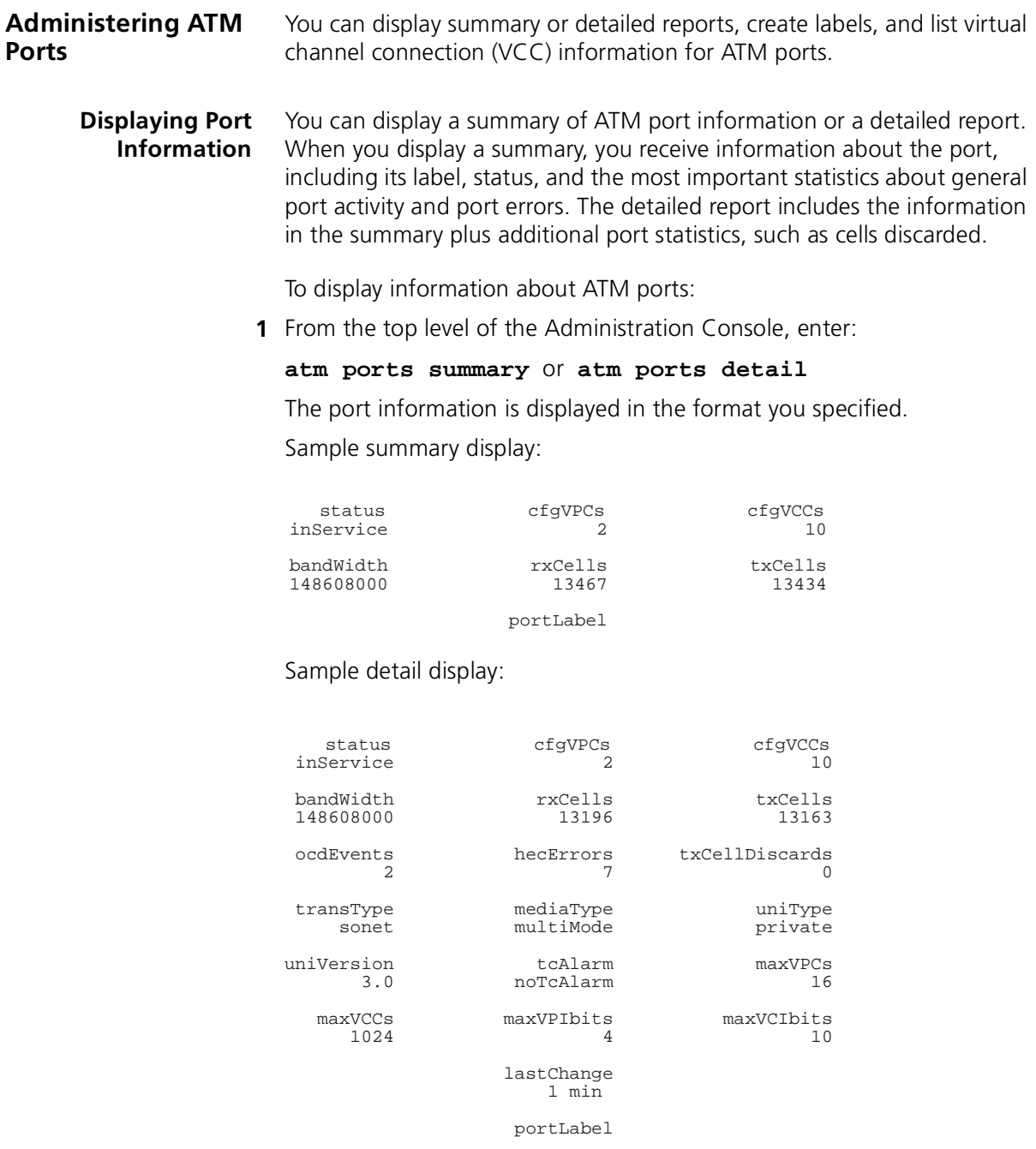

Table 8 describes the fields in the port displays:

**Table 8** Fields in the ATM Ports Displays

| <b>Field</b>   | <b>Description</b>                                                            |
|----------------|-------------------------------------------------------------------------------|
| bandwidth      | Total bandwidth available for port (in bits per second)                       |
| cfgVPCx        | Current number of virtual path connections                                    |
| cfgVCCs        | Current number of virtual channel connections                                 |
| hecErrors      | Header Error Checksum count                                                   |
| lastChange     | Last time the link state of the port changed since the last reboot            |
| linkStatus     | State of link                                                                 |
| maxVCCs        | Maximum number of possible virtual channel connections                        |
| maxVPCs        | Maximum number of possible virtual path connections                           |
| maxVCIbits     | Maximum number of bits available to represent a Virtual<br>Channel Identifier |
| maxVPIbits     | Maximum number of bits available to represent a Virtual Path<br>Identifier    |
| mediaType      | Type of physical connection media                                             |
| ocdEvents      | Number of times an out-of-cell delineation was detected                       |
| operStatus     | Current state of port                                                         |
| portLabel      | Label for the physical port                                                   |
| regStatus      | Requested state of port                                                       |
| rxCells        | Number of cells received                                                      |
| rxCellsDropped | Number of cells received but thrown away                                      |
| tcAlarm        | Transmission convergence alarm                                                |
| transType      | Type of transmission sublayer                                                 |
| txCellDiscards | Number of cells thrown out after attempting to transmit                       |
| txCells        | Number of cells transmitted                                                   |
| uniType        | Type of User-Network Interface (public or private)                            |
| uniVersion     | UNI specification implemented                                                 |

<span id="page-54-0"></span>Labeling a Port Port labels serve as a useful reference point and as an accurate way to identify your ports for management. You might want to label your ATM ports so that you can easily identify the device specifically attached to each port (for example, LAN, workstation, or server).

To label an ATM port:

**1** From the top level of the Administration Console, enter:

#### **atm ports label**

- **2** Enter the port(s) that you want to label.
- **3** Enter the label of each ATM port.

Ports labels can be a maximum of 32 characters in length. The new port label appears the next time that you display information for that port.

#### <span id="page-55-0"></span>**Listing Virtual Channel Connection Information**

You can list general virtual channel connection (VCC) information as well as specific transmit and receive information.

#### **Listing General VCC Information**

To list general VCC information, enter the following command from the top level of the Administration Console:

#### **atm ports vcc list**

Sample display of general VCC information:

Port 1: Virtual circuits, actual: 10 maximum: 128

![](_page_55_Picture_118.jpeg)

Table 9 describes the fields in the display.

![](_page_55_Picture_119.jpeg)

![](_page_55_Picture_120.jpeg)

#### <span id="page-56-0"></span>**Listing VCC Transmit Information**

To list virtual channel connection transmit information, enter the following command from the top level of the Administration Console:

#### **atm ports vcc listxmt**

Sample display of VCC transmit information:

Port 1: Virtual circuits, actual: 5 maximum: 128

![](_page_56_Picture_108.jpeg)

Table 10 describes the fields in the VCC transmit display:

![](_page_56_Picture_109.jpeg)

![](_page_56_Picture_110.jpeg)

#### **Listing VCC Receive Information**

To list virtual channel connection receive information, enter the following command from the top level of the Administration Console:

#### **atm ports vcc listrcv**

Sample display of VCC receive information:

![](_page_57_Picture_106.jpeg)

Table 11 describes the fields in the VCC receive display:

Table 11 Fields in the VCC Receive Display

| <b>Field</b>                              | <b>Description</b>                                          |
|-------------------------------------------|-------------------------------------------------------------|
| vpi/vci                                   | The VPI and VCI for the circuit listed in the present entry |
| receive<br>trafficDescriptor              | Receive characteristics of the circuit                      |
| parameter 1<br>parameter 2<br>parameter 3 | Values associated with the receive trafficDescriptor        |

<span id="page-57-0"></span> $\cdots$ 

# <span id="page-58-0"></span>**C TECHNICAL SUPPORT**

3Com provides easy access to technical support information through a variety of services. This appendix describes these services.

Information contained in this appendix is correct at time of publication. For the most recent information, 3Com recommends that you access the 3Com Corporation World Wide Web site.

![](_page_58_Picture_109.jpeg)

<span id="page-59-0"></span>**3Com FTP Site** Download drivers, patches, software, and MIBs across the Internet from the 3Com public FTP site. This service is available 24 hours a day, 7 days a week.

> To connect to the 3Com FTP site, enter the following information into your FTP client:

- Hostname: **ftp.3com.com**
- Username: **anonymous**
- Password: **<your Internet e-mail address>**

![](_page_59_Picture_7.jpeg)

*You do not need a user name and password with Web browser software such as Netscape Navigator and Internet Explorer.*

#### **3Com Bulletin Board Service**

The 3Com BBS contains patches, software, and drivers for 3Com products. This service is available through analog modem or digital modem (ISDN) 24 hours a day, 7 days a week.

#### **Access by Analog Modem**

To reach the service by modem, set your modem to 8 data bits, no parity, and 1 stop bit. Call the telephone number nearest you:

![](_page_59_Picture_180.jpeg)

#### **Access by Digital Modem**

ISDN users can dial in to the 3Com BBS using a digital modem for fast access up to 64 Kbps. To access the 3Com BBS using ISDN, call the following number:

#### **1 847 262 6000**

<span id="page-60-0"></span>![](_page_60_Picture_118.jpeg)

When you contact 3Com for assistance, have the following information ready:

- Product model name, part number, and serial number
- A list of system hardware and software, including revision levels
- Diagnostic error messages
- Details about recent configuration changes, if applicable

Here is a list of worldwide technical telephone support numbers:

![](_page_61_Picture_342.jpeg)

<span id="page-62-0"></span>![](_page_62_Picture_211.jpeg)

To obtain an authorization number, call or fax:

![](_page_62_Picture_212.jpeg)

\* Number is not toll-free

#### **Year 2000 Compliance**

For information on Year 2000 compliance and 3Com products, visit the 3Com Year 2000 Web page: **http://www.3com.com/products/yr2000.html**